# Intuit.

# How to connect to PFTS

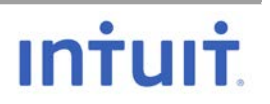

# MAC / LINUX

### **Generate a password-less SSH Key Pair**

From your MAC open a Terminal session or from wherever the files will be transferred from/to:

\$ **ssh-keygen -t rsa -b 4096 -f ~/.ssh/pfts-user** Generating public/private rsa key pair. Enter passphrase (empty for no passphrase): **Hit Enter** Enter same passphrase again: **Hit Enter** Your identification has been saved in /Users/corpid/.ssh/pfts-user. Your public key has been saved in /Users/corpid/.ssh/pfts-user.pub. The key fingerprint is: SHA256:xxxxxxxxxxxxxxxxxxxxxxxxxxxxxxxxxxxxx The key's randomart image is: +---[RSA 4096]----+ *Data removed from here Data removed from here Data removed from here* +----[SHA256]-----+

\$ **mv ~/.ssh/pfts-user .ssh/pfts-user.pem**

\$ **ls ~/.ssh/pfts-user\*** pfts-user.pem pfts-user.pub

If necessary, change the permissions on the files

\$ **chmod 700 ~/.ssh/pfts-user.pem** \$ **chmod 444 ~/.ssh/pfts-user.pub**

\$ **cat ~/.ssh/pfts-user.pub**

Send the contents of the **pfts-user.pub** to your PFTS Admin

When we receive the SSH public key, an account for the vendor will be created with the public key installed.

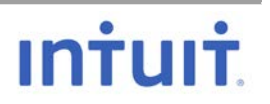

## **Connect to PFTS using SFTP on MAC/Linux**

#### \$ sftp -i ~/.ssh/pfts-user.pem pfts-user@pfts.intuit.com

Warning: Permanently added 'pfts.intuit.com,10.10.10.10' (RSA) to the list of known hosts. \*\*\*\*\*\* \*\*\*\*\*\*\*\*\*\*\*\*\*

This is a private computer system containing information that is proprietary and confidential to the owner of the system. only individuals or entities authorized by the owner of the system are allowed to access or use the system. Any unauthorized access or use of the system or information is strictly prohibited.

All violators will be prosecuted to the fullest extent permitted by law. \*\*\*\*\*\*\*\*\*\*\*\*\*\*\*\*

Connected to pfts.intuit.com. sftp>help

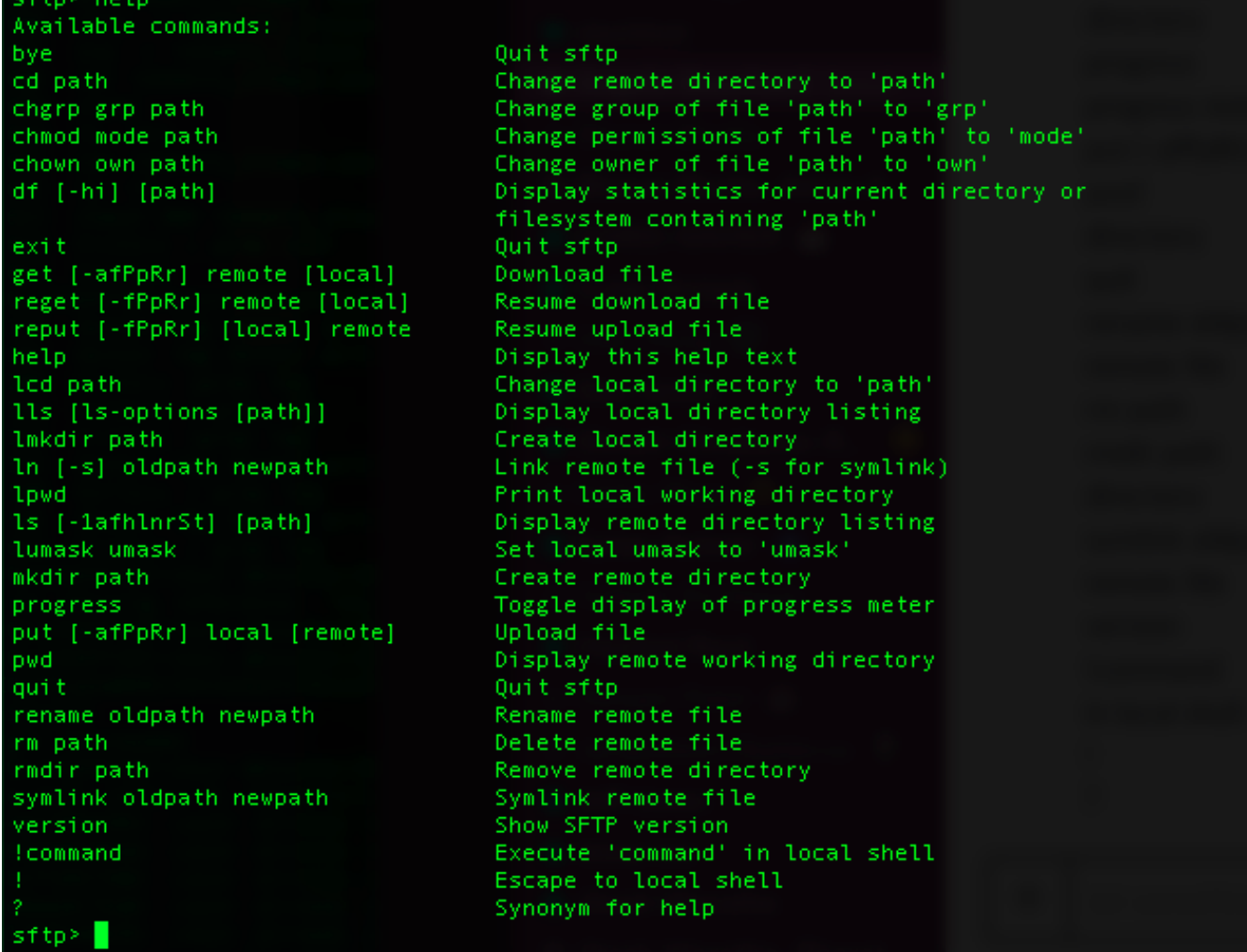

From here, you can put and get files as needed.

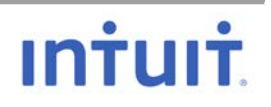

# WINDOWS

#### **Generate apassword-less SSH Key Pair**

Download the PuTTY RSA and DSA key generation utility If your OS is 32-bit: [download here](https://the.earth.li/%7Esgtatham/putty/latest/w32/puttygen.exe) If your OS is 64-bit: [download here](https://the.earth.li/%7Esgtatham/putty/latest/w64/puttygen.exe)

Download the PuTTY SFTP client, i.e. general file transfer sessions much like FTP If your OS is 32-bit: [download here](https://the.earth.li/%7Esgtatham/putty/latest/w32/psftp.exe) If your OS is 64-bit: **download here** 

Move the PuTTY programs to your home directory by following these steps:

Launch a Command Prompt and make sure you are in your home directory

C:\Users\corpid> **move Downloads\puttygen.exe .** C:\Users\corpid> **move Downloads\psftp.exe .**

Create a folder named, .ssh, if not already created

C:\Users\corpid> **mkdir .ssh**

Launch PuTTY Key Generator

C:\Users\corpid> **puttygen.exe**

Click **Generate**

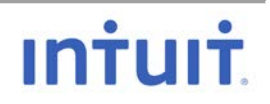

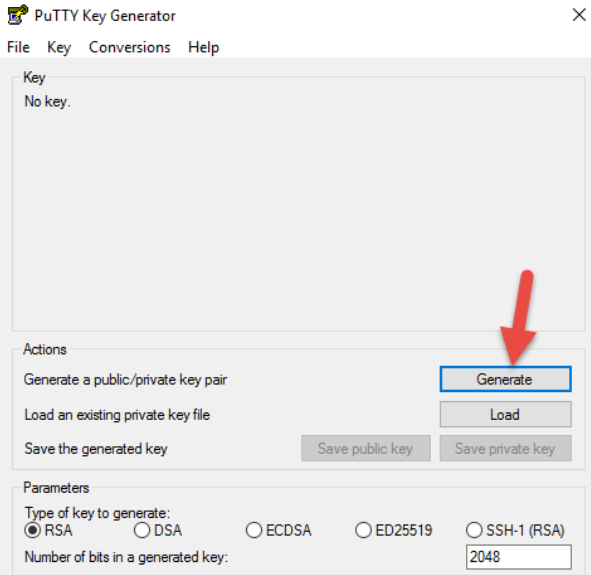

Move your cursor around in the Key field to generate a key

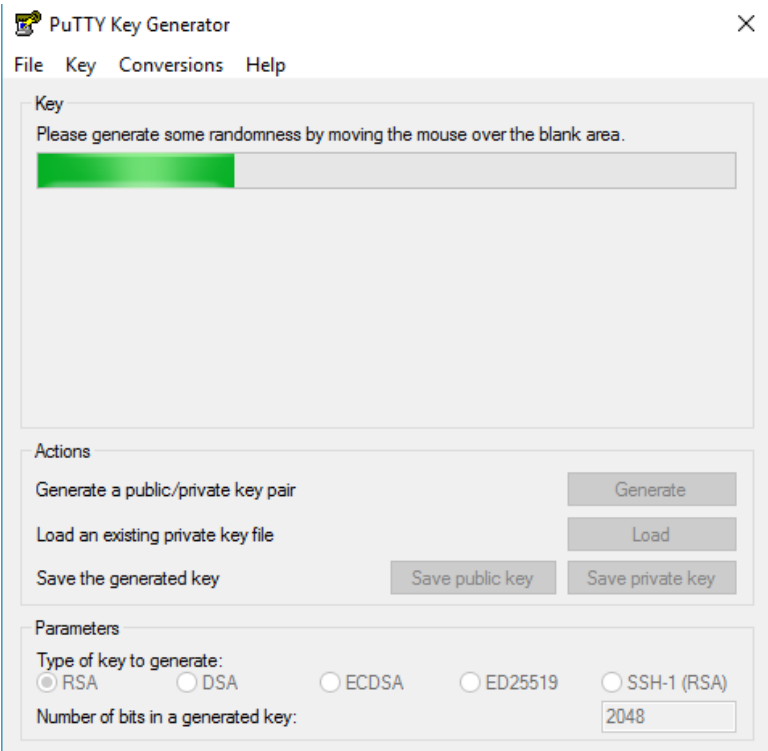

Leave the Key passphrase fields **blank**. Leave **RSA** checked

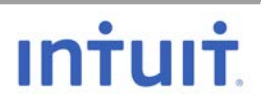

PuTTY Key Generator

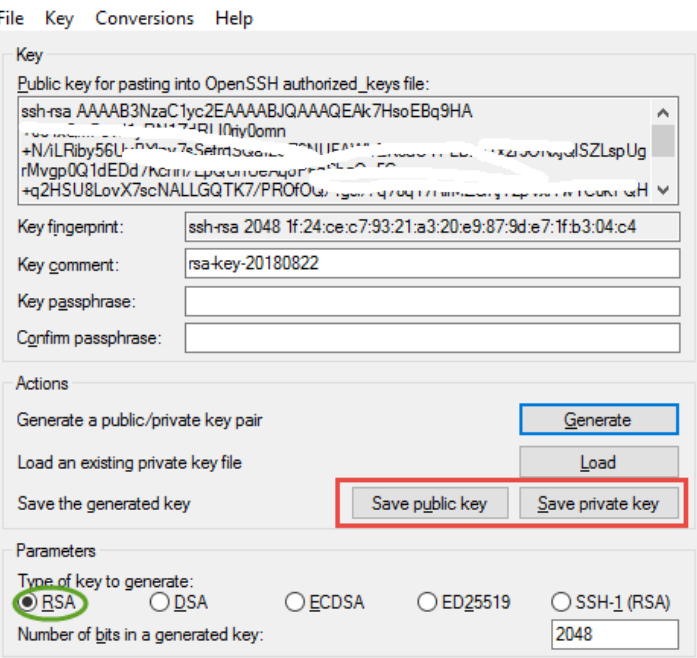

Click **Save public key** and **Save private key**

Save the keys in the .ssh folder you just created under your home directory.

Example: C:\Users\corpid\.ssh\ pfts-user.pub for the Public key

Ignore the warning about not using a passphrase. pfts-user for the Private key. It will automatically use the extension .ppk

## Send the contents of the **pfts-user.pub** to your PFTS Admin

When we receive the SSH public key, an account for the vendor will be created with the public key installed.

 $\times$ 

#### **Connect to PFTS using command line**

**NOTE**: Use the PFTS account name provided to you by Intuit in replace of *pfts-user* below.

C:\Users\corpid>**psftp.exe -i ..\.ssh\pfts-user.ppk** *pfts-user***@pfts.intuit.com** The server's host key is not cached in the registry. You have no guarantee that the server is the computer you think it is. The server's rsa2 key fingerprint is:

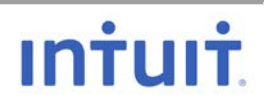

ssh-rsa 1024 xx:xx:xx:xx:c9:38:ef:d4:55:xx:xx:3e:35:f5:2f:66 If you trust this host, enter "y" to add the key to PuTTY's cache and carry on connecting. If you want to carry on connecting just once, without adding the key to the cache, enter "n". If you do not trust this host, press Return to abandon the connection. Store key in cache? (y/n)y

Using username "pfts-user". \*\*\*\*\*\*\*\*\* \*\*\*\*\*\*\*\*\*\*\*\*\*\*\*\*\*\*\* This is a private computer system containing information that is proprietary and confidential to the owner of the system. only individuals or entities authorized by the owner of the system are allowed to access or use the system. Any unauthorized access or use of the system or information is strictly prohibited.

All violators will be prosecuted to the fullest extent permitted by law. 

Remote working directory is / psftp>help

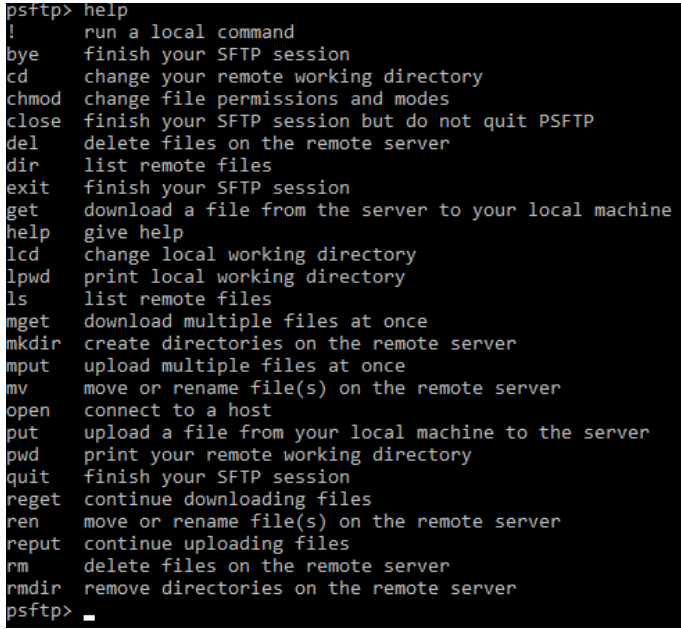

### **Connect to PFTS using WinSCP**

Launch the WinSCP application

Protocol: SFTP Host name: pfts.intuit.com

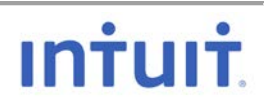

User Name: Use the account name assigned to you by Intuit, *pfts-user* is an example only Click **Advanced**

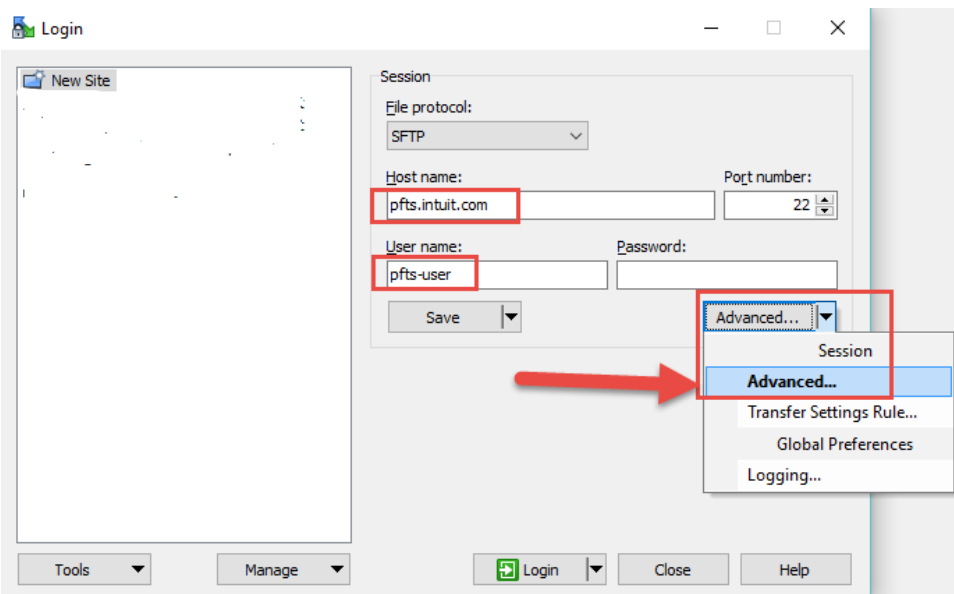

#### Click **Authentication**

Click the three dots under Private key file

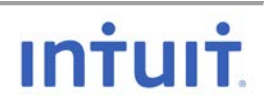

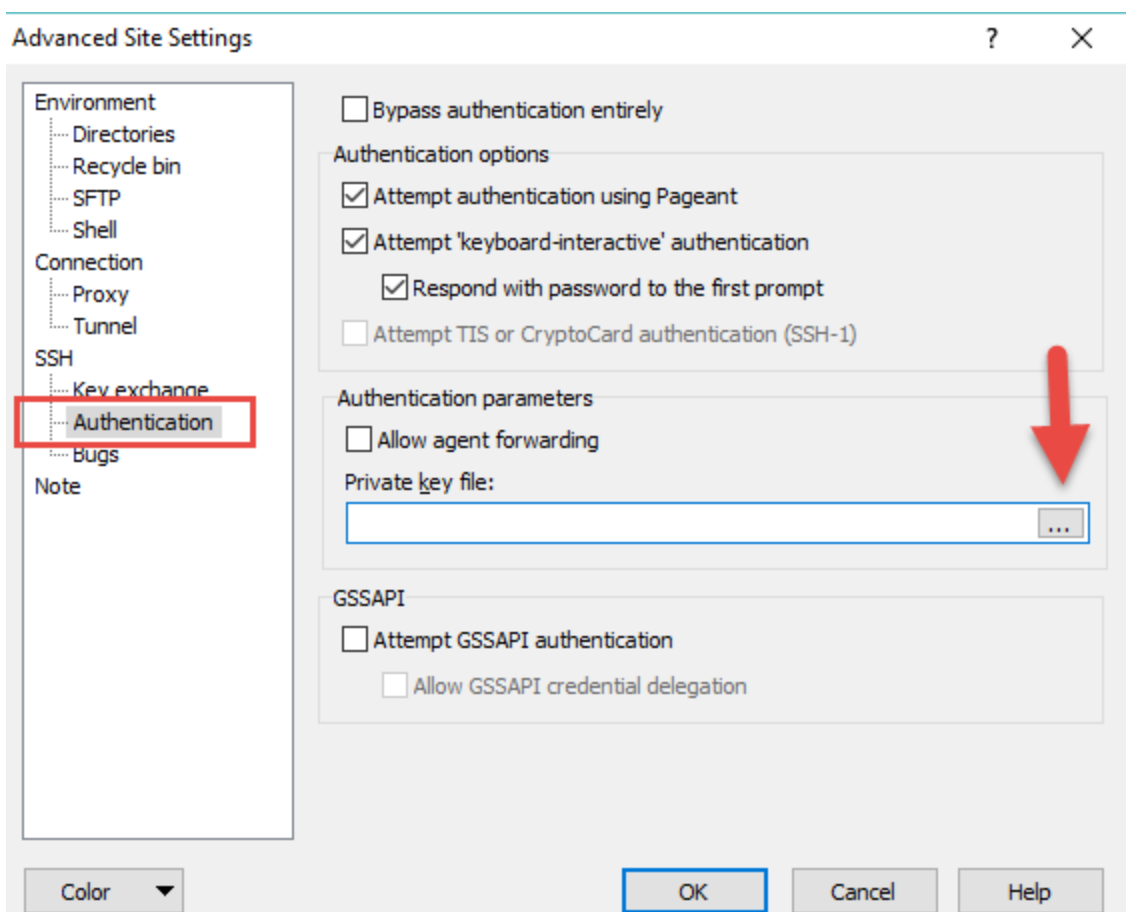

Locate the Private key you created earlier using PuTTY under "Generateing an SSH Key Pair". Select the file with the .ppk extension. Double click on the file.

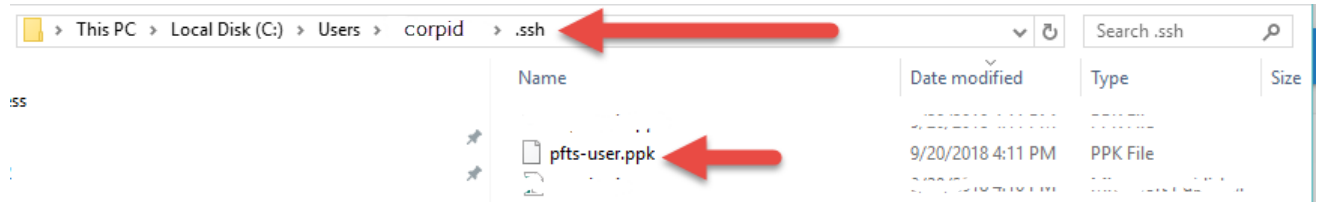

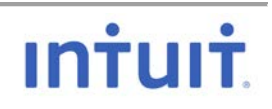

The Private key should be loaded.

Click **OK**

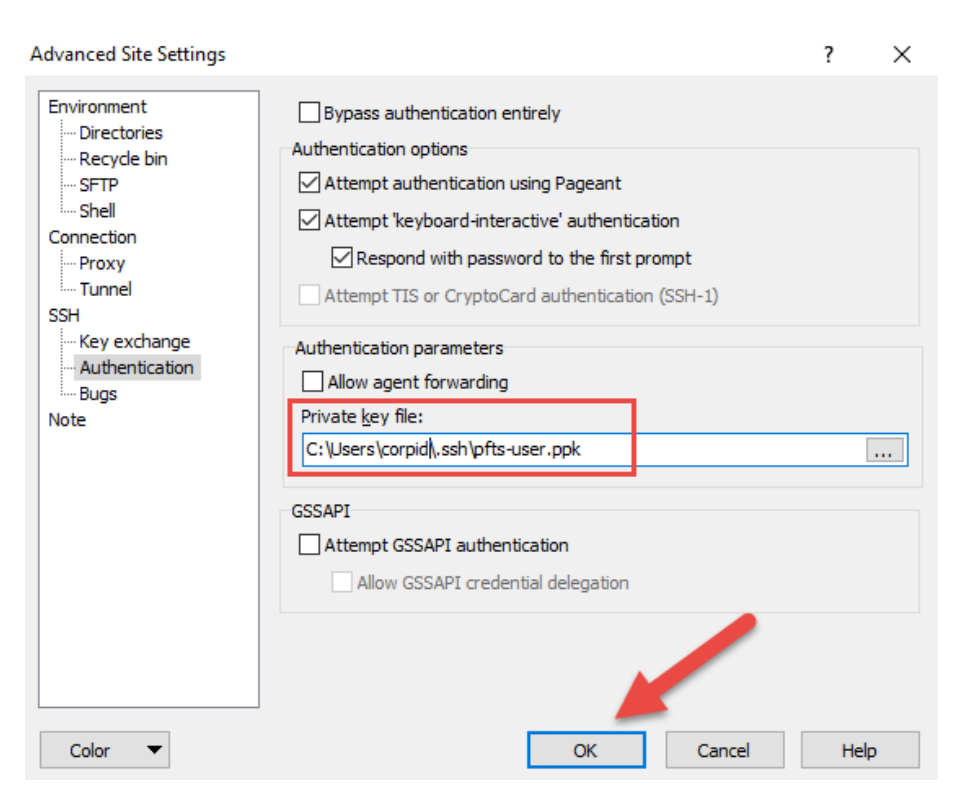

Click Save – Save

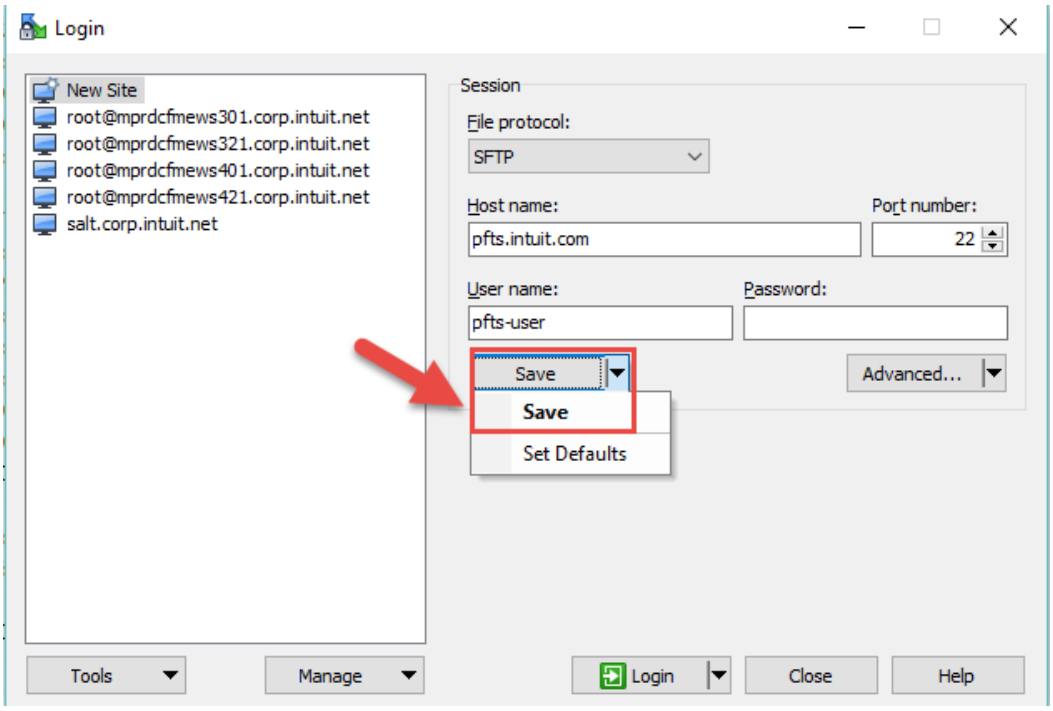

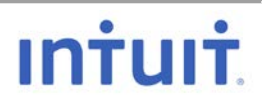

By default, the site name is auto populated but you can name it anything you want and click OK.

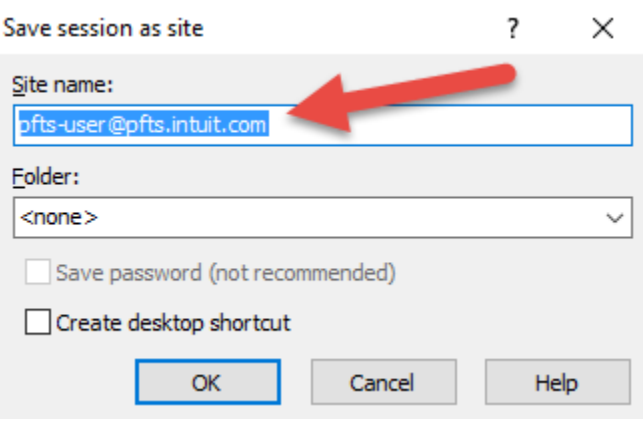

Highlight the new connection and click **Login**

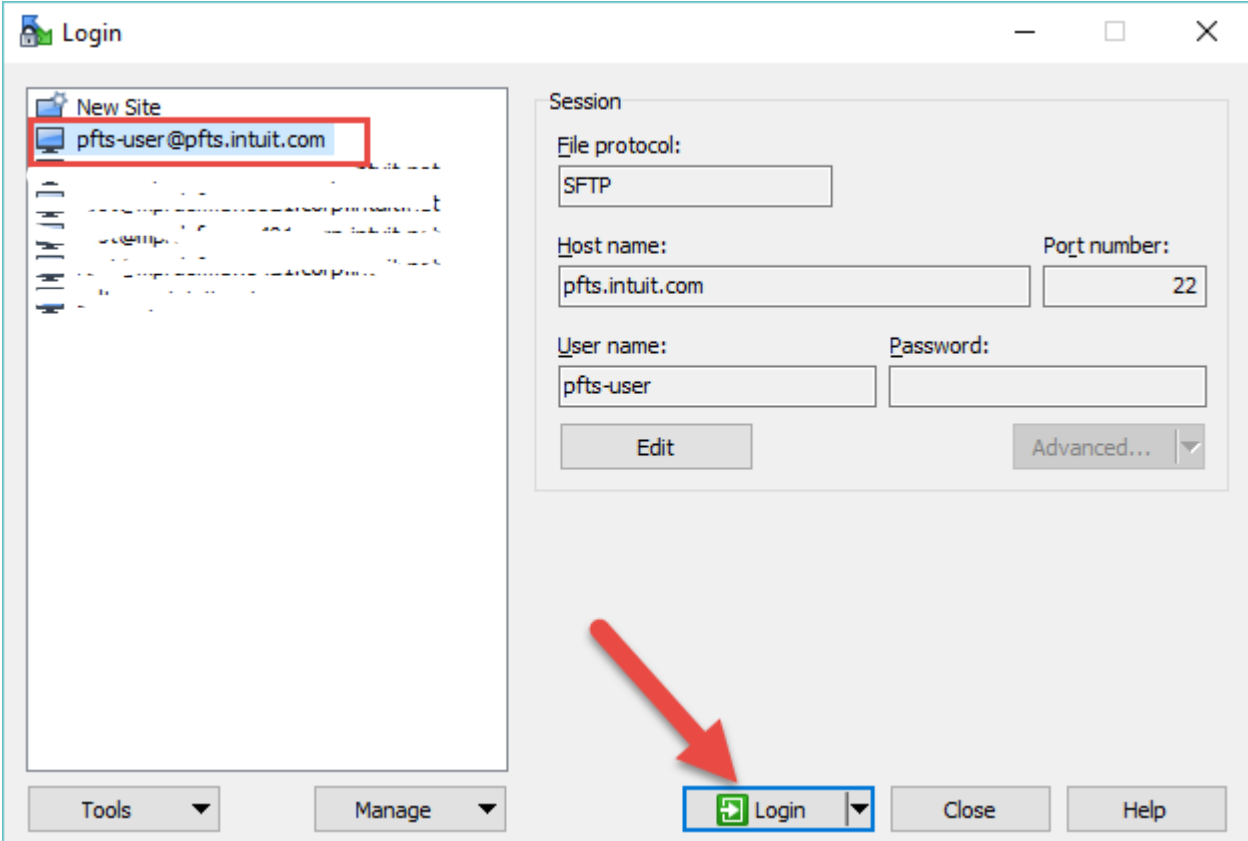

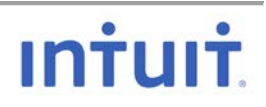

#### Click **Continue**

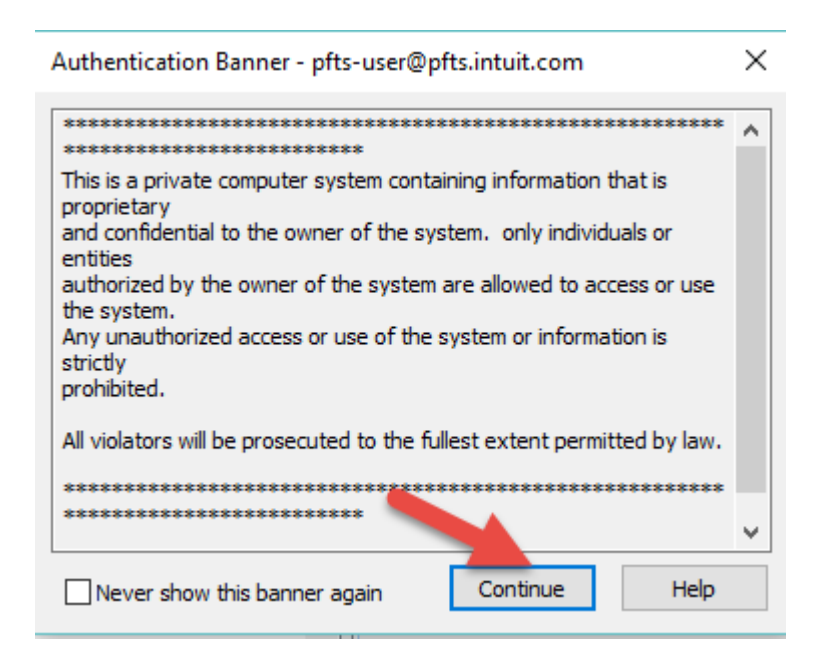

To bypass this screen in the future, click "Never show this banner again"

You are now be logged into PFTS where you can drop files to your designated folder.

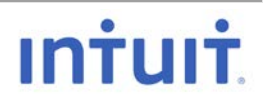